## iOS デバッグ&最適化技法 for iPad/

iPhone **第2版** 

Xcode 5 対応

2013.10.28

## Xcode 5 対応

 Xcode 5 からはプロジェクト作成時に ARC:Automatic Reference Counting を使う・使 わないを選択できなくなりました。いつでも選択状態となります。

 本書の前半の作業を実践するためには、ARC を必ず非使用にしなければならないので、ここ でその方法を示します。

19 ページ

 Use Automatic Reference Counting、および Include Unit Tests のチェックは消えました。 ARC は必ず使われ、Unit Tests のプロジェクトに追加されます。

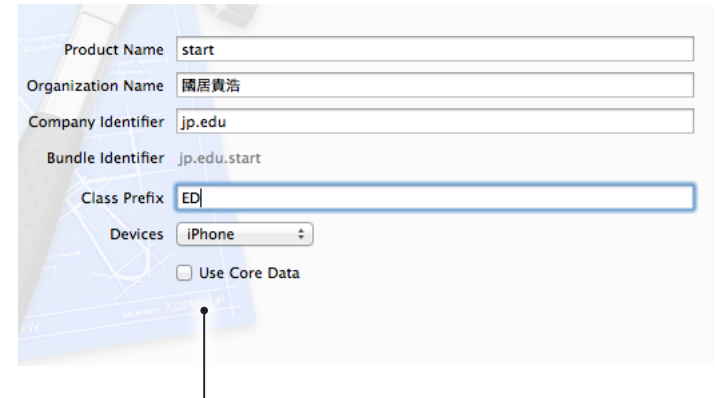

 Use Automatic Reference Counting、 お よ び Include Unit Tests のチェックは消えました。

 これでは、本書の前半の作業を実践できないので、ARC は次のようにして手動で設定を変え て使わないようにしてください。

ARC は、それまでプログラマがおこなっていたオブジェクトのメモリ管理をオートマティッ クに代行してくれる非常に役立つ機構なのですが、その事が逆にオブジェクトのメモリ管理その ものを学ぶ時には邪魔になってしまいます。

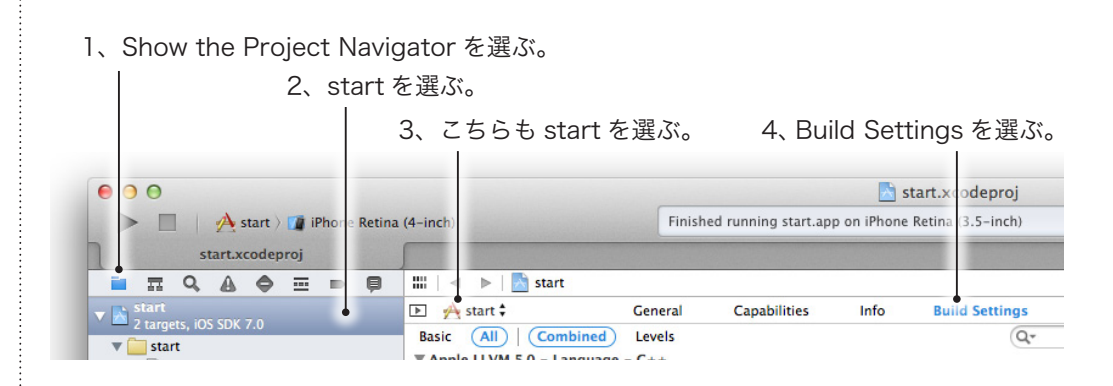

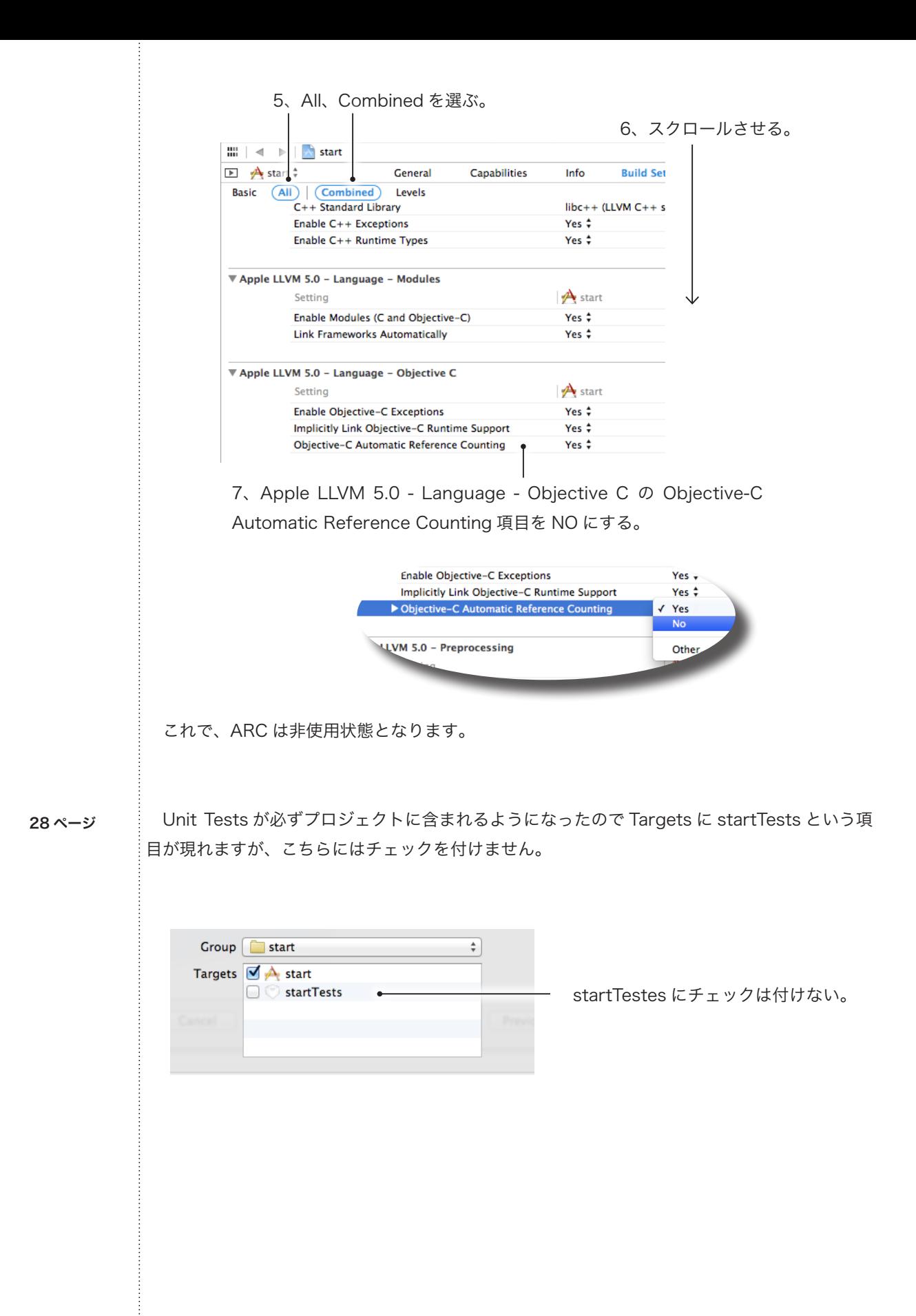

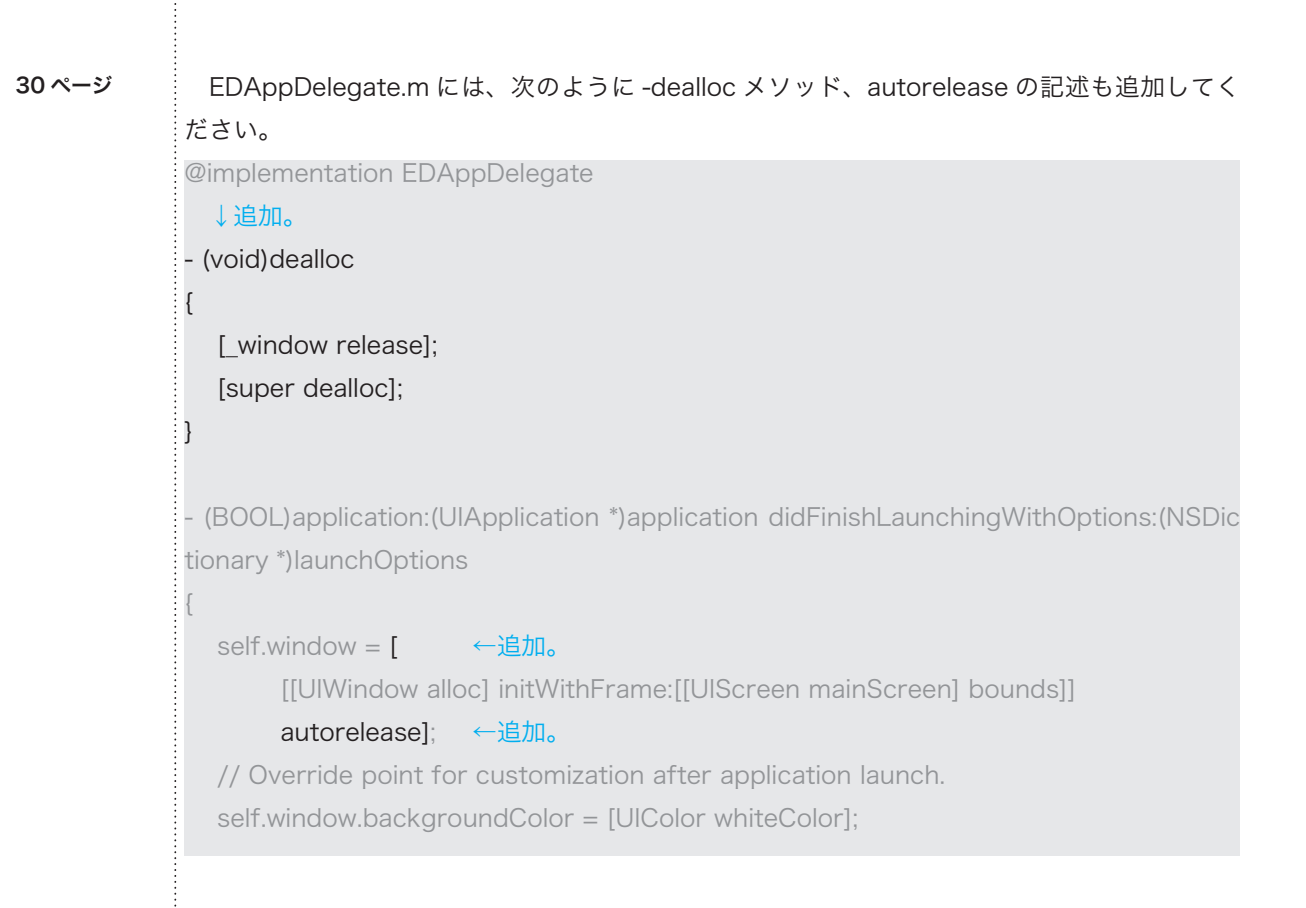

## 40 ページ

 -tableView:didSelectRowAtIndexPath: メソッドは、まるごとコメントアウトにされている ので、ジャンプバーからは選べません。EDViewController.m の一番下に置かれているので、自 分で画面をスクロールさせてコメントアウトを外してください。

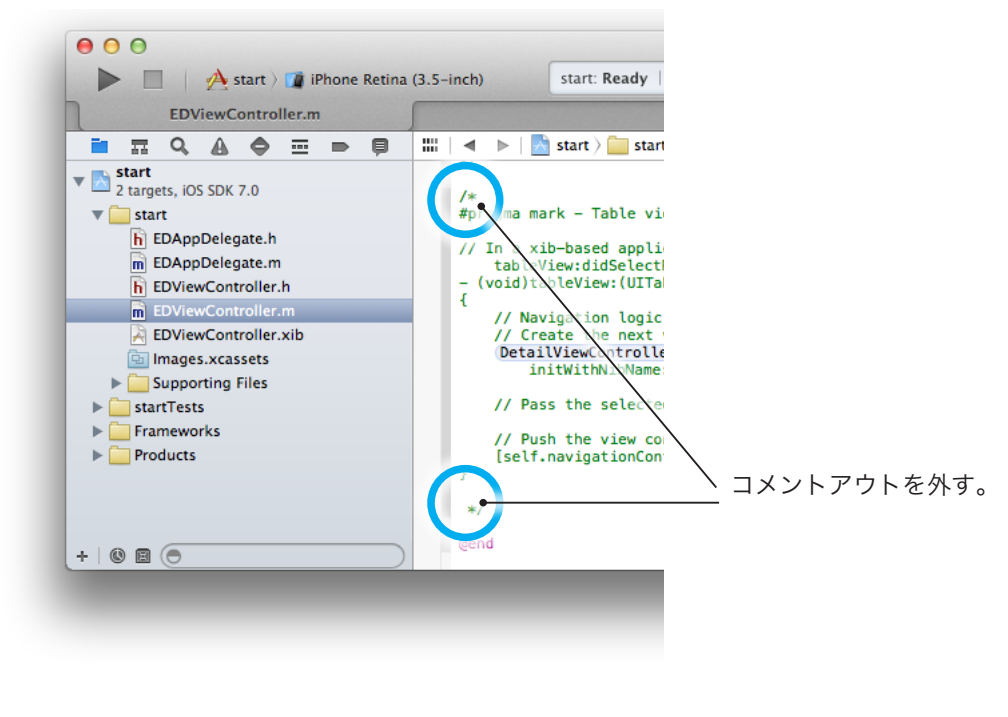

 また、テンプレートで用意されたものは ARC 用なので、次の 1 行を追加してください。 ARC 使用時は、この 1 行をコンパイラが代行してくれるわけです。 - (void)tableView:(UITableView \*)tableView didSelectRowAtIndexPath:(NSIndexPath \*)indexPath { ・・・ // Pass the selected object to the new view controller. [self.navigationController pushViewController:detailViewController animated:YES]; [detailViewController release]; ←追加。

46 ページ

}

 iOS 7 からは UITableViewController のビューの管理方法が変わったので、タップしても強 制終了せずに普通に次の画面に切り替わります。

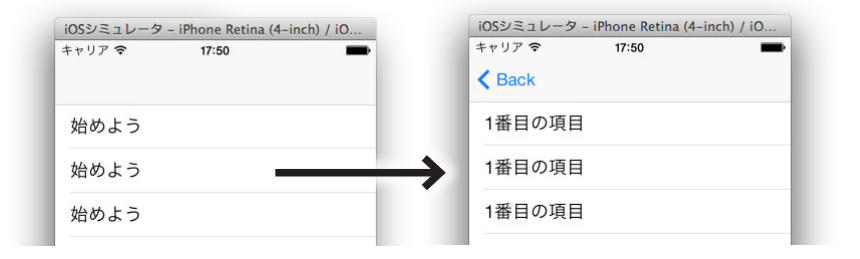

この時点では強制終了しなくなった。

 次の画面に切り替わったら、Back ボタンを押してください。 ここで強制終了します。

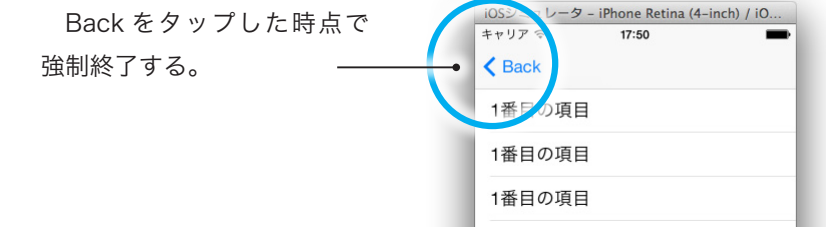

50 ページ

変数エリアの種類を選ぶボタンの位置が変わりました。

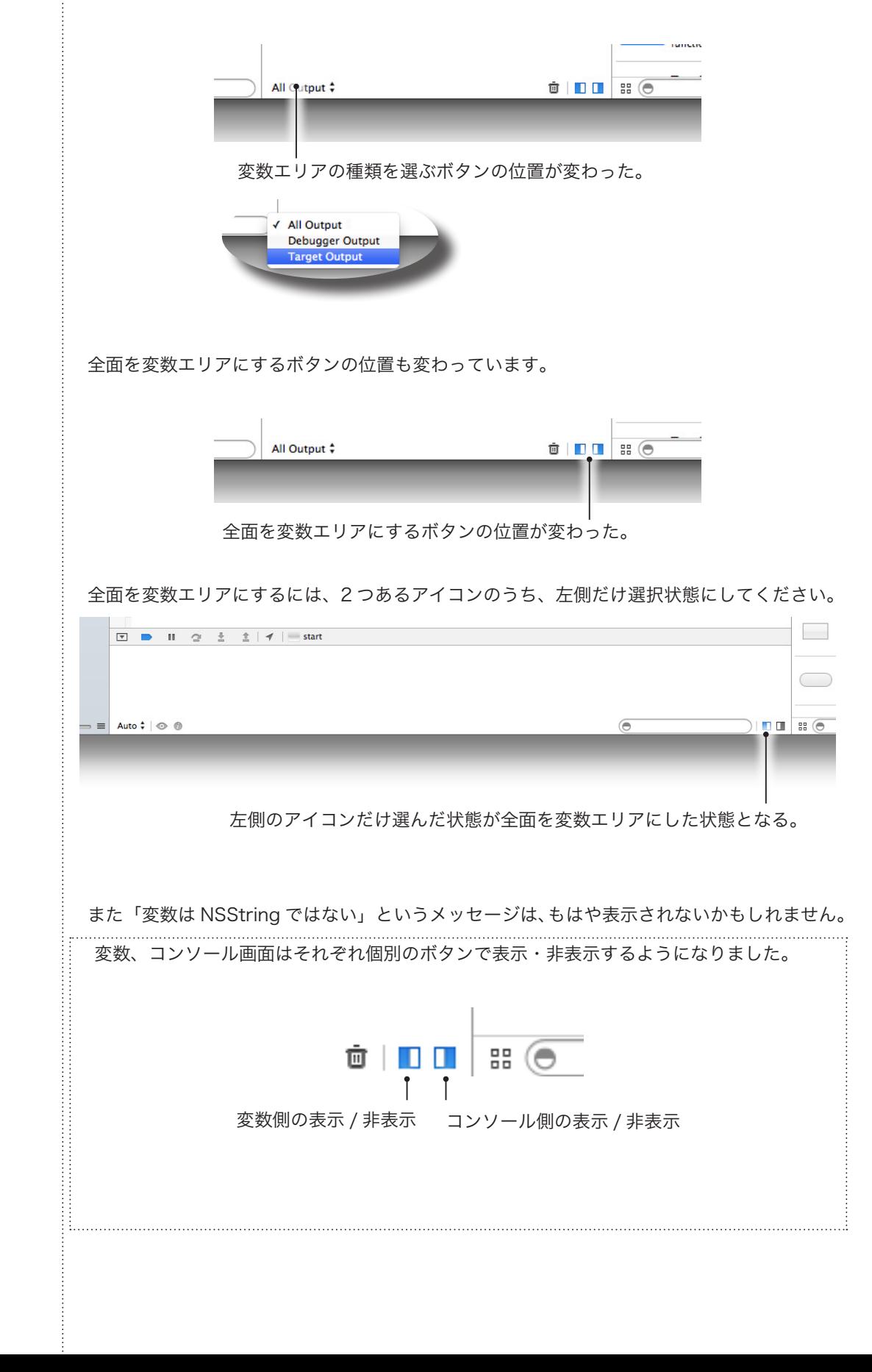

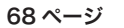

68 ページの最後の 2 行

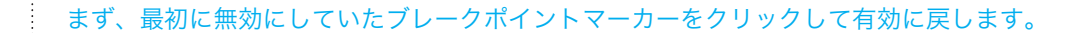

は、次のページの

Continue program excution ボタンを押してください。

```
を先に実行してからおこなってください。
```
先に Continue program excution ボタンを押し

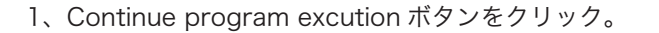

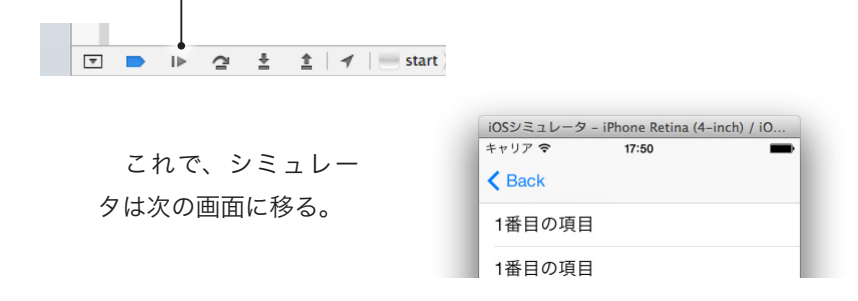

 そのあと、無効にしていたブレークポイントマーカーをクリックして有効に戻し、シミュレー タ画面の Back ボタンをタップする事で、有効にしたブレークポイントで止まります。

2、無効にしていたブレークポイントマーカーをクリックして有効に戻す。 -3 // Configure the cell...<br>int count = [columnTitle retainCount]; count = count;<br>cell.textLabel.text = columnTitle; return cell; iOSシミュ タ - iPhone Retina (4-inch) / iO... キャリアラ 17:50 3、Back をタップする。  $\epsilon$  Back の項目

1番目の項目

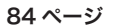

 自動解放プールの仕組み自体は本のとおりなのですが、NSPushAutoreleasePool を使う方 法は変更されたようです。残念ですが実践して確認する事はあきらめ、本を読み進めて自動解放 プールの仕組みを理解するようにしてください。 仕組み自体は現在も有効です。

106 ページ

 Instruments 起動時は型チェックが厳密になりました。そのため indexPath.row の戻す値の 型が int 型ではないことを注意してきます。

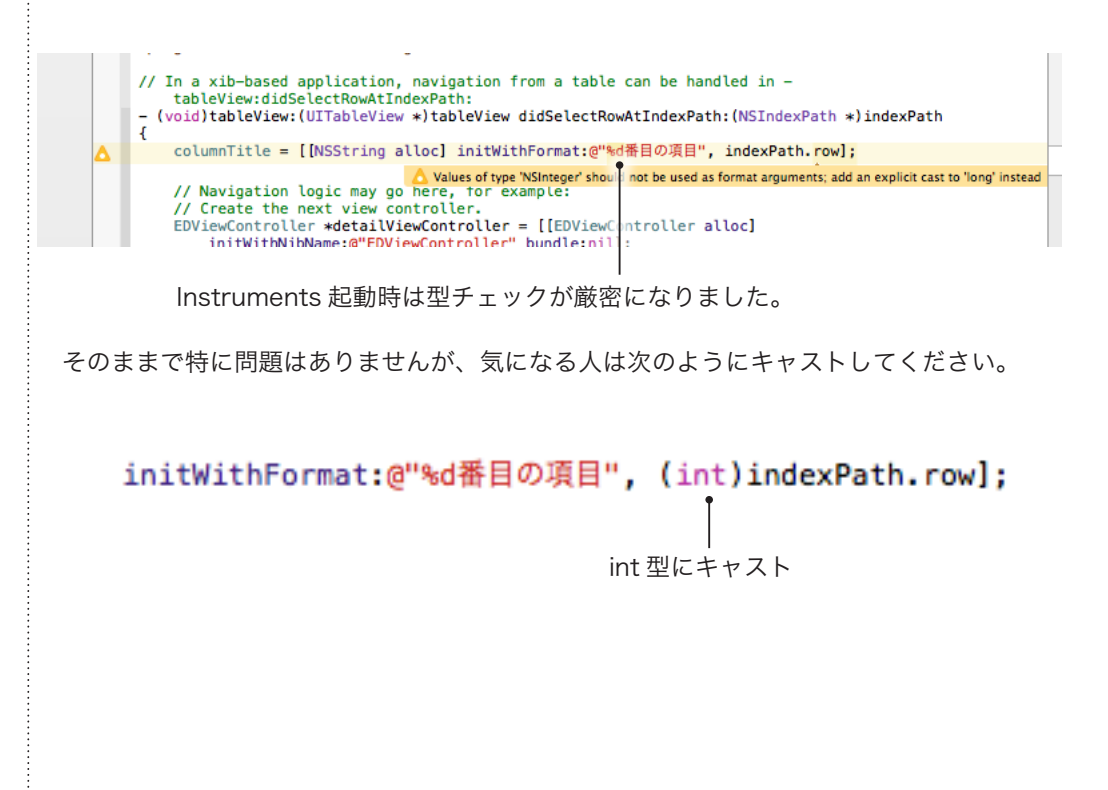

120 ページ

E Leaks & Leaks Leaks by Backtrace Oxc22f590 History Snanshots Unpaired | By Group By Time Show: (All) Automatic Snapshotting A RefCt RefCt # Fvent Tyne **Times** Snapshot Interval (sec)  $\boxed{10.0}$ Malloc 00:03.0  $\overline{0}$  $+1$  $\overline{1}$ Status: Paused Free 00:03.0  $\mathbf{0}$ 1 Malloc/CFRelease (2) **Snapshot Now** 00:03.0 Free 4  $\mathbf 0$ 00:03.0 ▼ Leaks Configuration Malloc/Autorelease/Releas... 00:03.0 Gather Leaked Memory Contents  $\mathbf{0}$  $00:03.2$ ۹è Call Tree  $\blacktriangleright$  N lloc/Autorelease/Releas. 00:03.9 Separate by Thread 00:03.9 tain  $+1$  $\overline{2}$ Invert Call Tree

Malloc や Autorelease/Release がまとめられて表示されるようになりました。

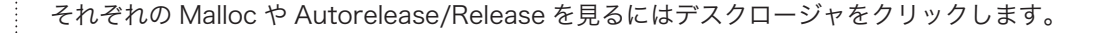

デスクロージャをクリックすると中身が見れる。

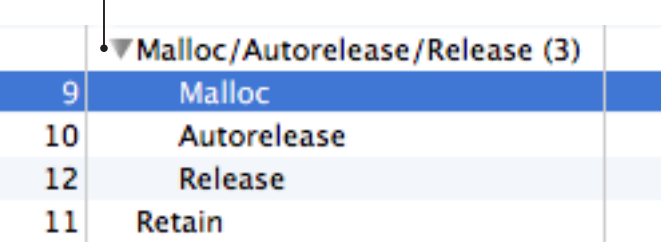

162 ページ

 EDAppDelegate.m、EDViewController.m と、分割して変更作業を実行する事ができなくな りました。最初に 166 ページのように、全ファイルを変更指定して実行します。

166ページのように全ファイルをチェック (startTests.xctest はチェックしない)しておこ なってください。

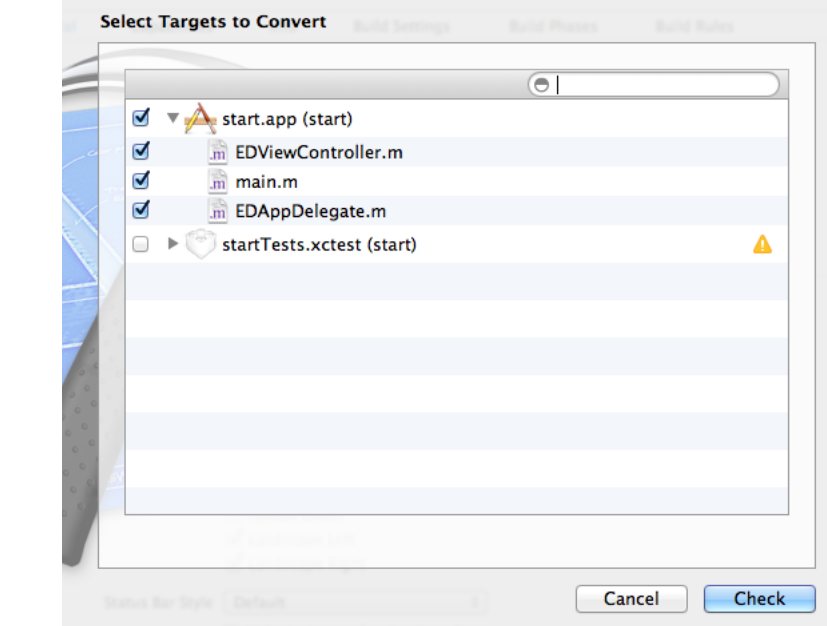

 Check ボタンをクリックして変更させると、エラーになり 167 ページでおこなっている手動 でのコメントアウトが必要となるところは同じです。本のとおりエラー部分をコメントアウトし ていってください。

 コメントアウト後、再度変換を実行させると、164 ページから 166 ページにかけて説明して いるようになります。

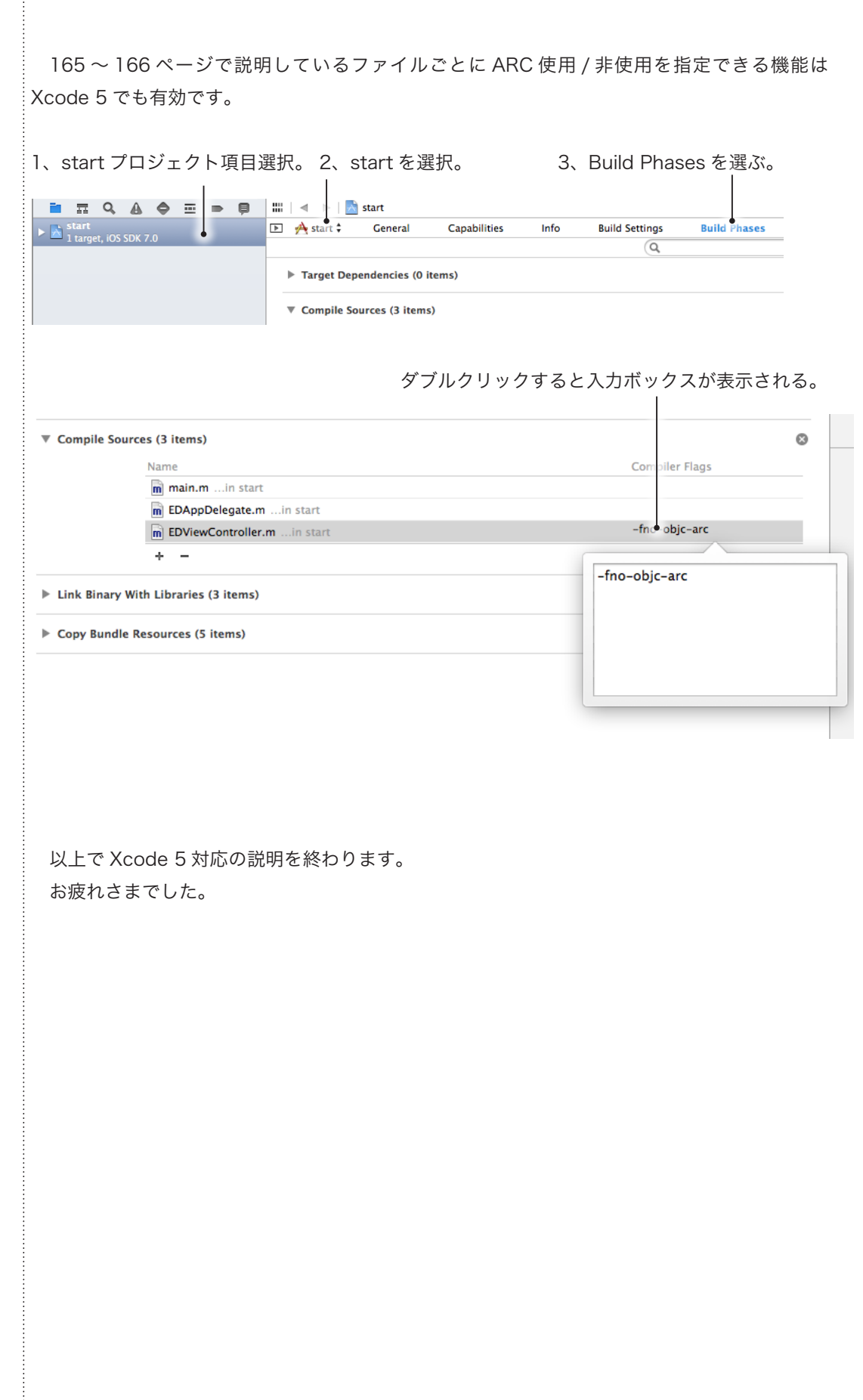

165 ページ